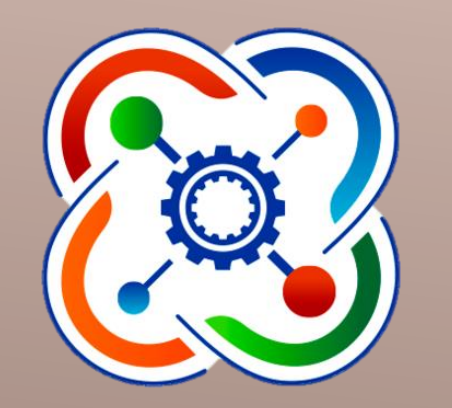

# Инструкция «Регистрация обучающихся на платформе Google classroom»

## **Педагог высылает на Ваш WhatsApp ссылку на платформу Classroom.google.com и Код курса. Перейдите по ссылке**

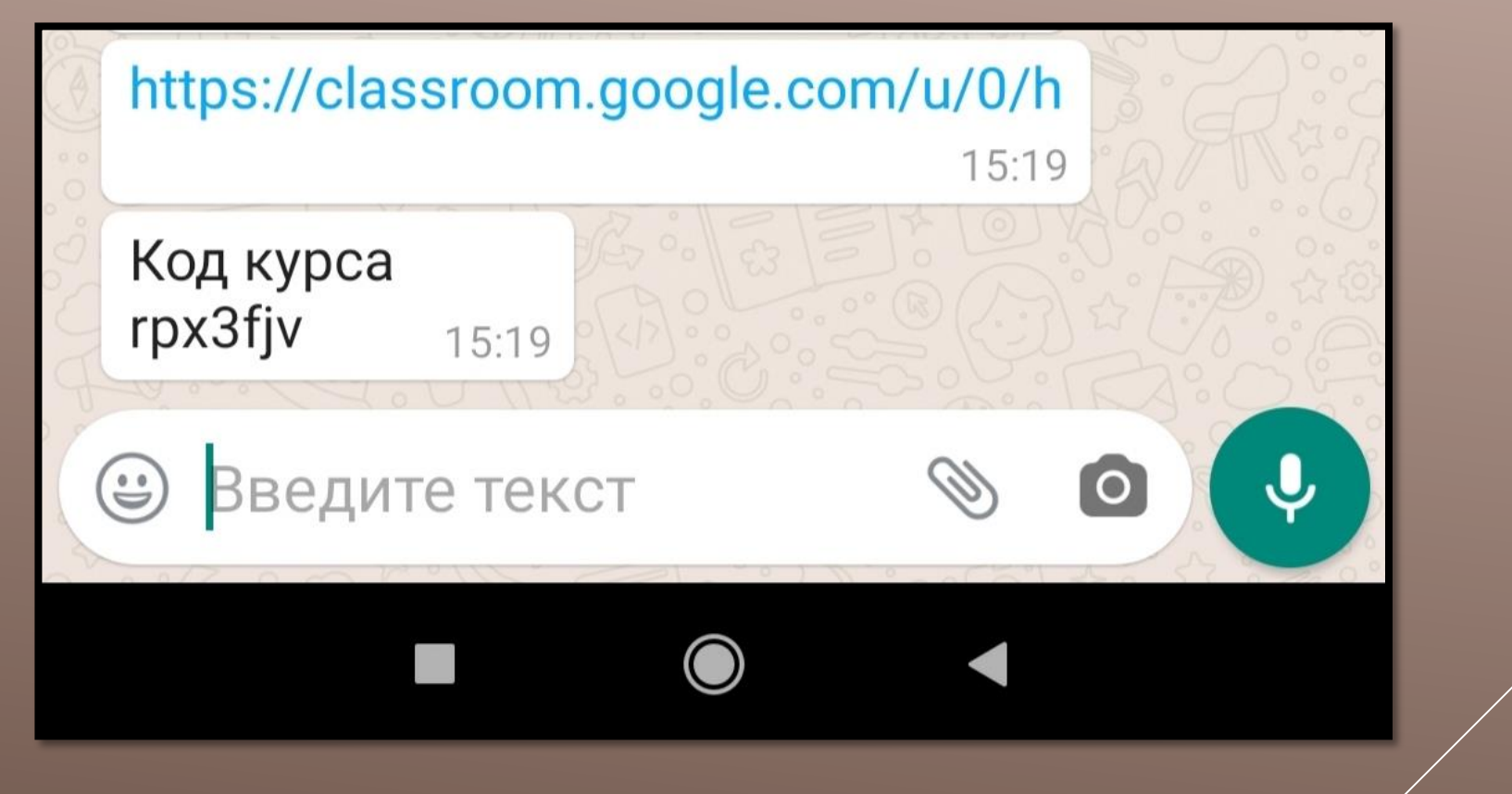

### **Если у вас нет аккаунта на Googlе, вы можете зарегистрироваться по инструкции, пройдя по ссылке.**

# https://www.youtube.com/watch?v=Dopli C6WXI

## **После того, как вы войдете в свой аккаунт, нажмите на + в верхнем правом углу,**

**затем нажмите «Присоединиться к курсу»** 

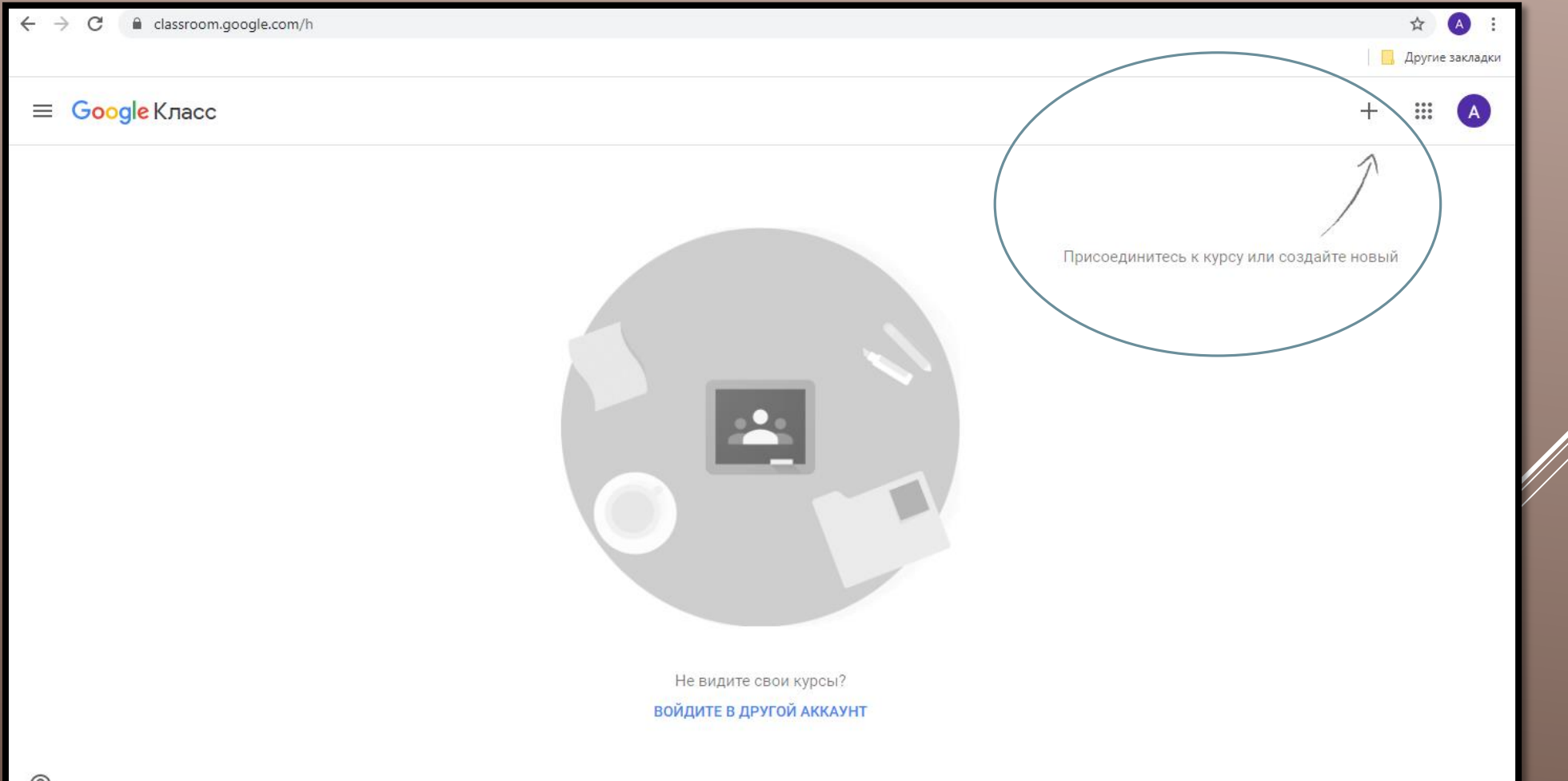

#### **В поле «Код курса» введите код, отправленный Вам педагогом по WhatsApp, затем нажмите «Присоединиться».**

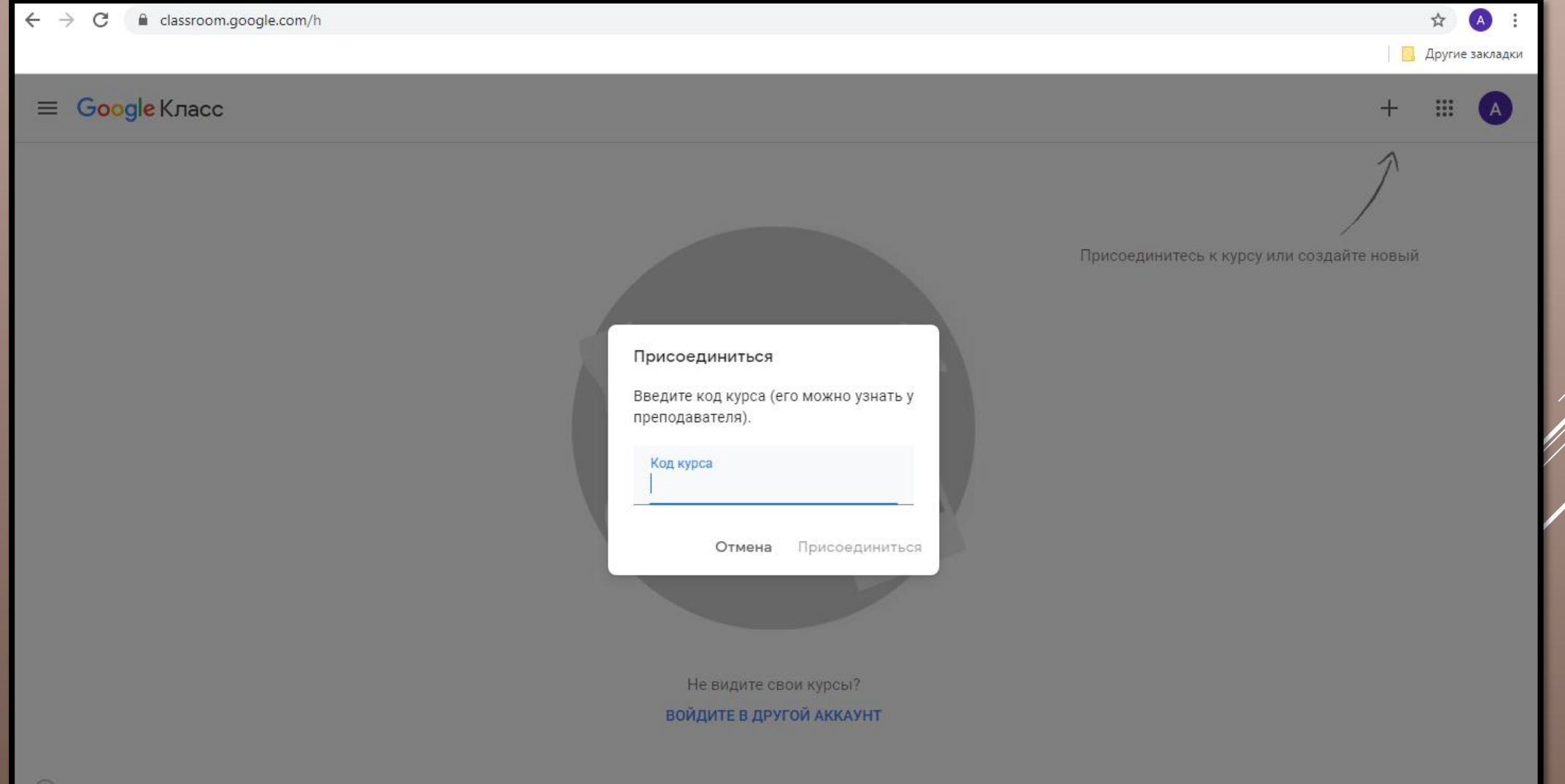

#### **После нажатия появится название вашего направления с номером группы.**

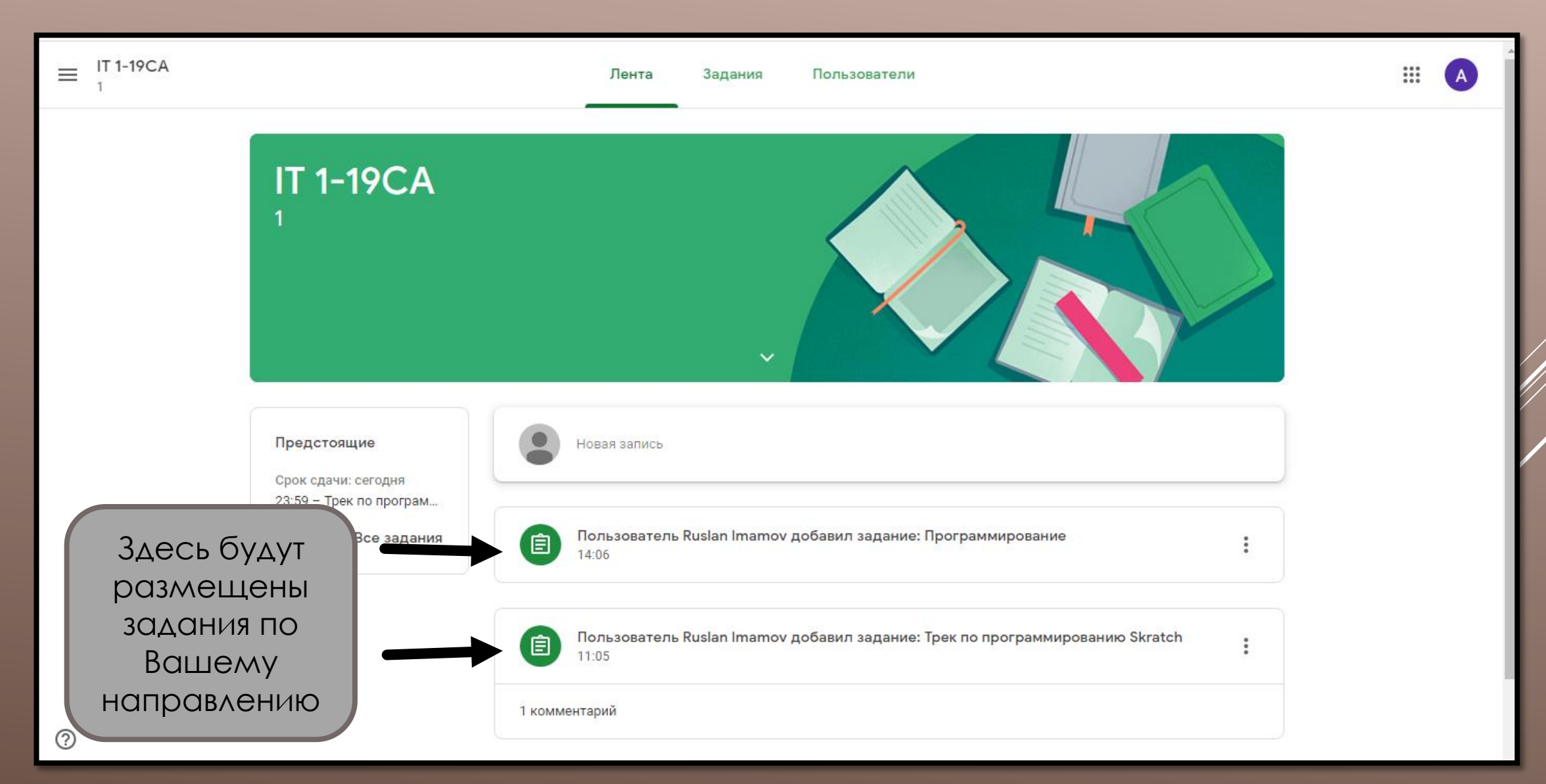

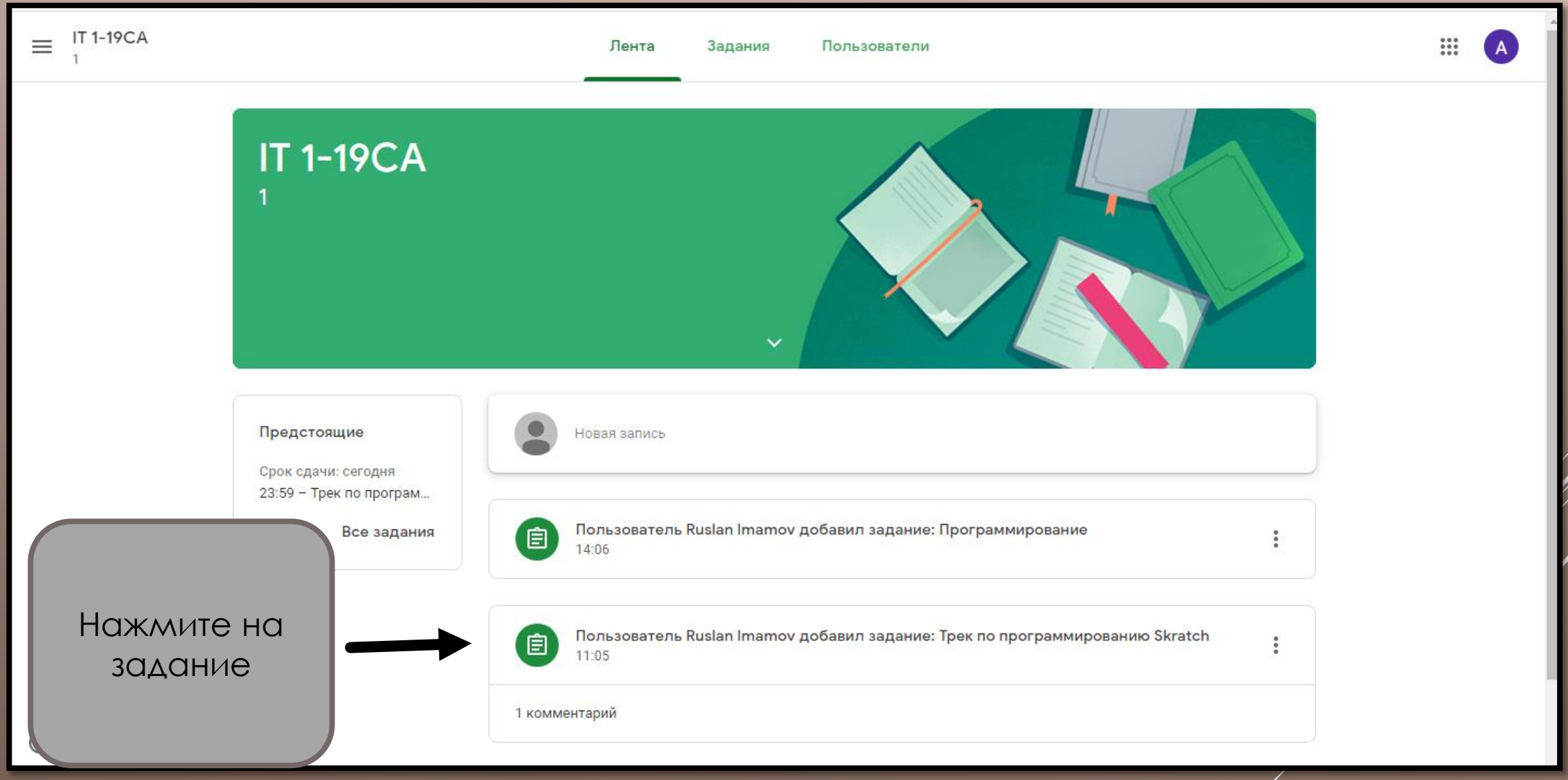

#### **Откроется ваше задание с описанием. В нем могут быть ссылки, такие файлы как видео, фотографии, документы, презентации и т.д.**

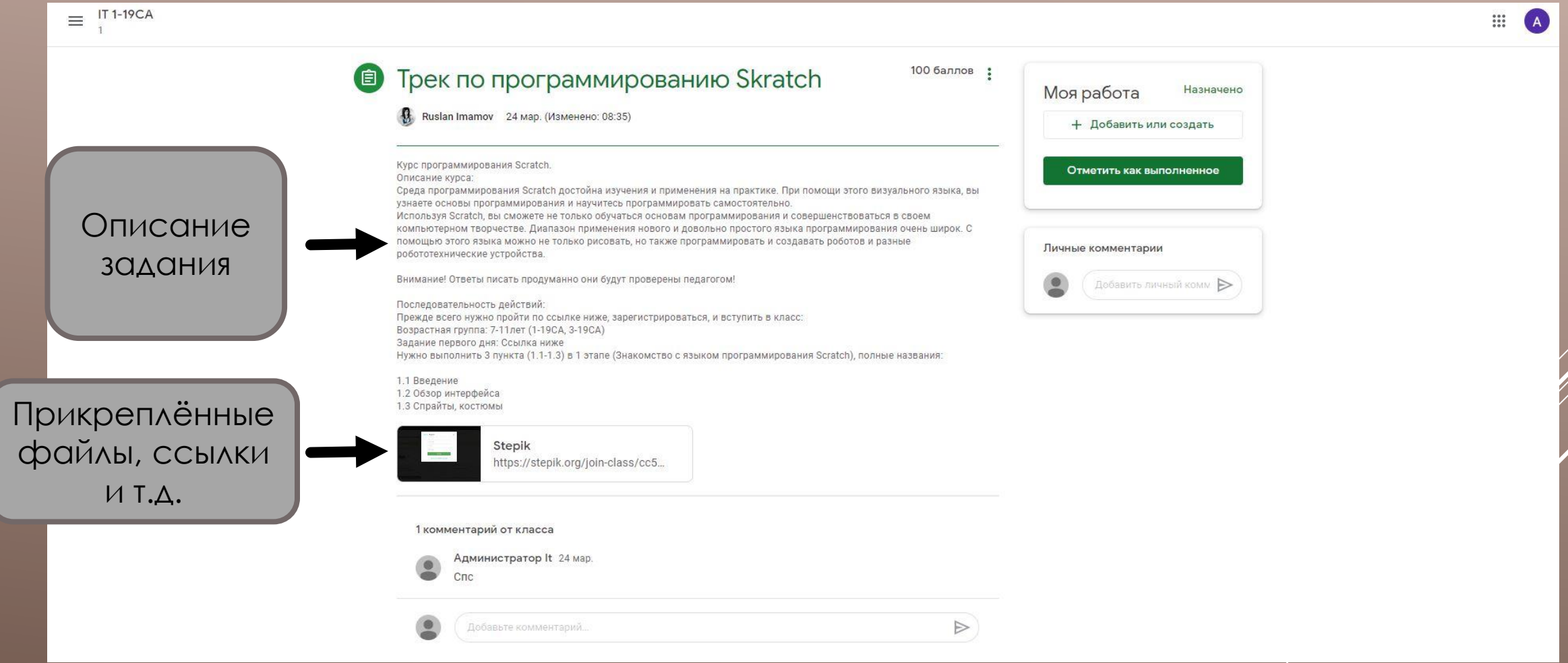

#### **Приступайте к выполнению задания.**

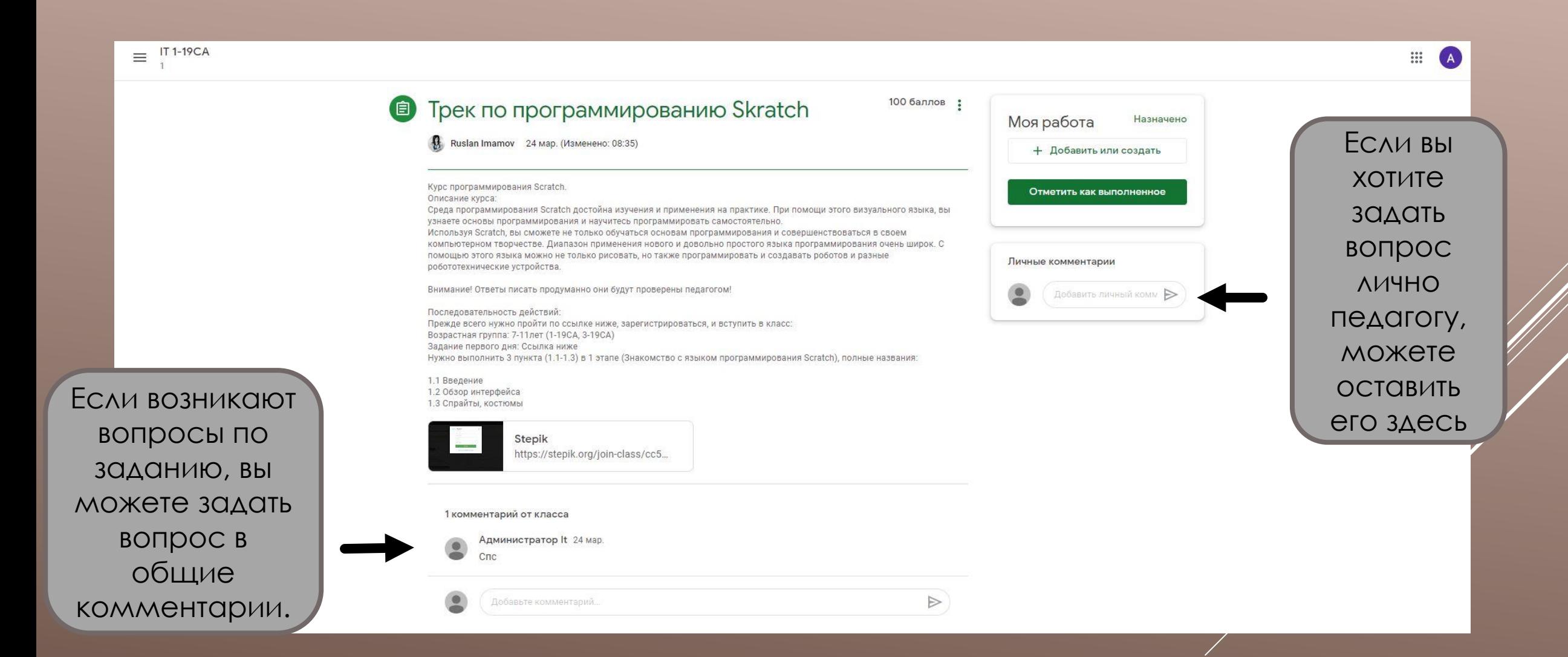

#### **После выполнения задания, нажмите «+ Добавить или создать»**

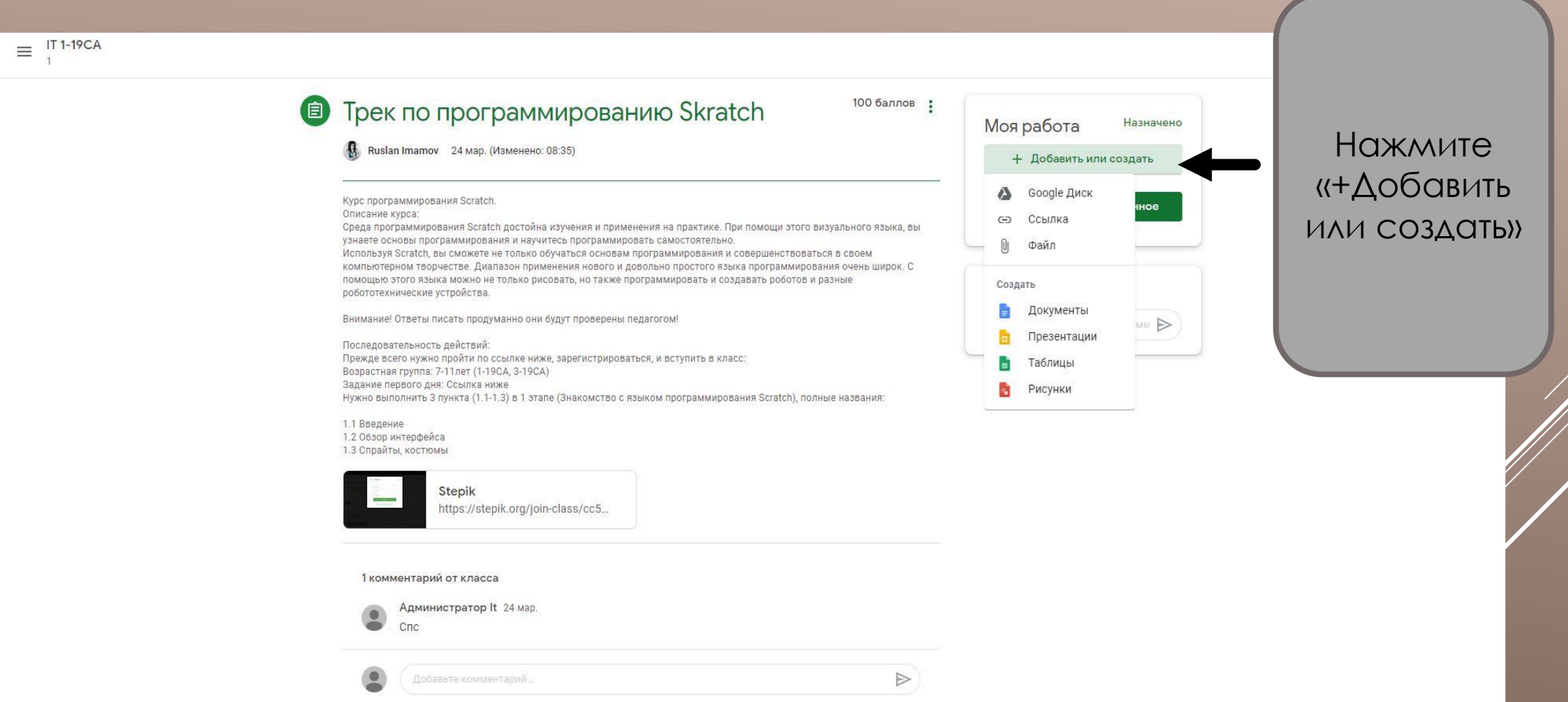

**У вас должно появиться окно. Прикрепите отчет о выполнении, ответы, скриншоты и т.д.(в зависимости от того, что требуется в задании). Перед отправкой внимательно проверьте правильность выполненной работы.**

**IT 1-19CA** 

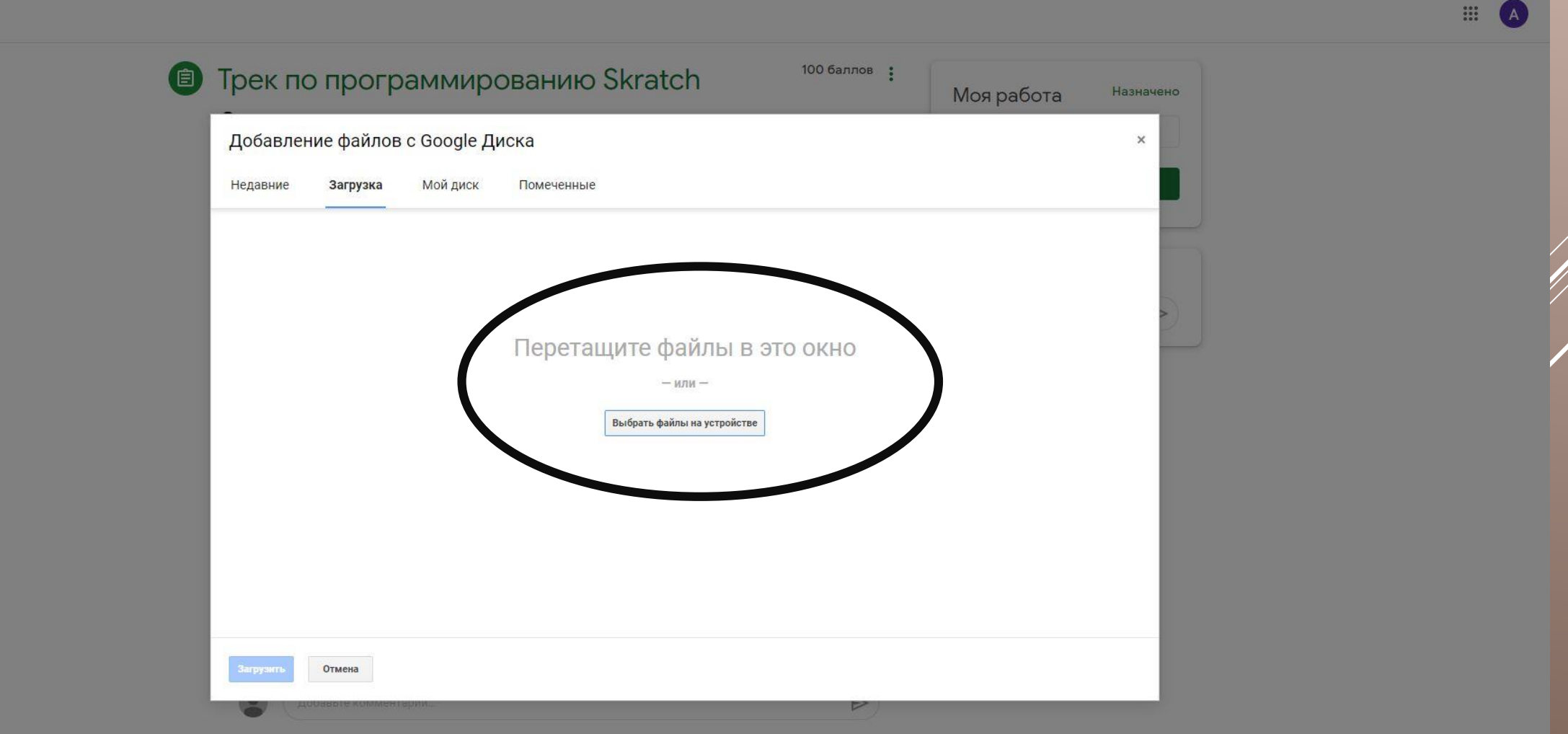

#### **Так будут выглядеть ваши загруженные файлы, затем нажмите «загрузить»**

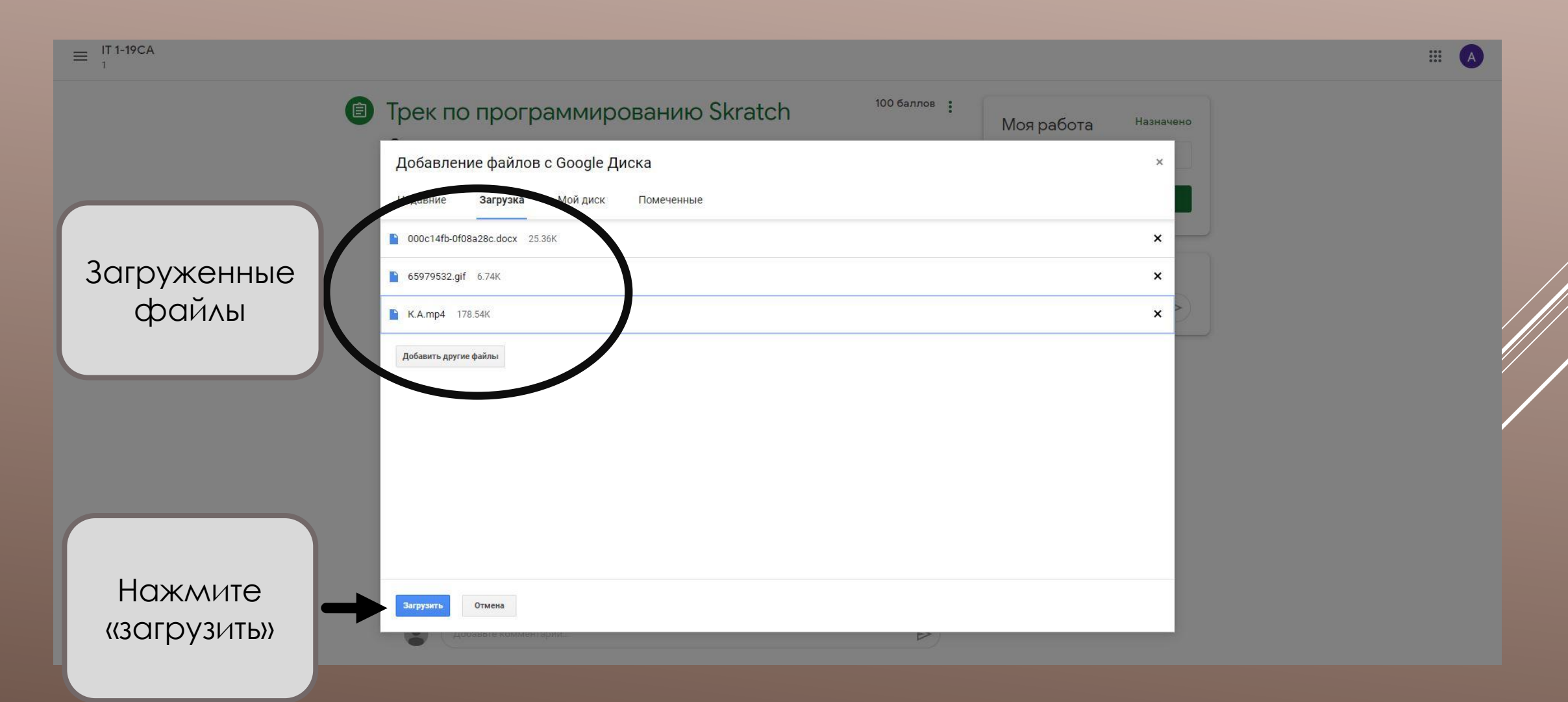

#### **В поле «Моя работа» появятся ваши файлы, в статусе будет указано «Назначено», затем нажмите зеленую кнопку «Сдать»**

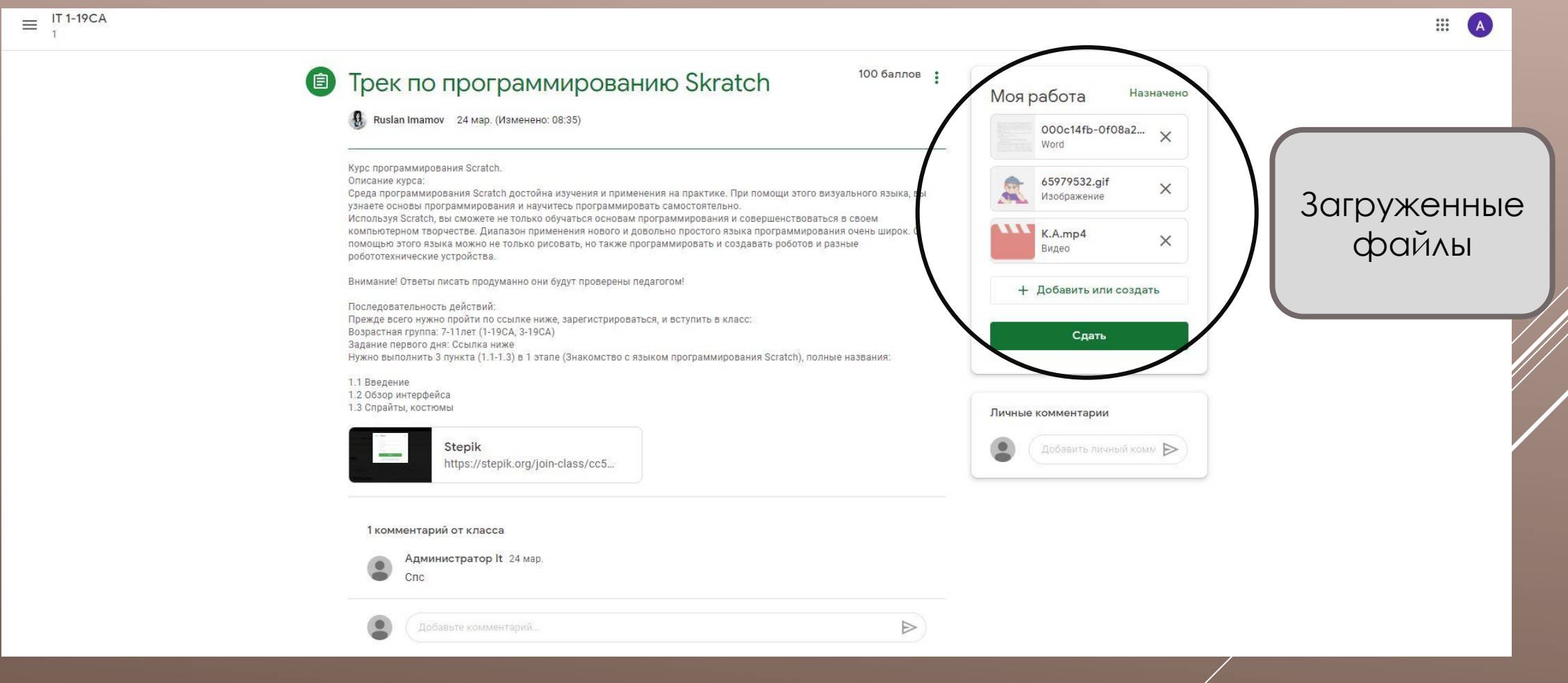

#### **Далее выйдет окно «Сдать задание?» , подтвердите отправку.**

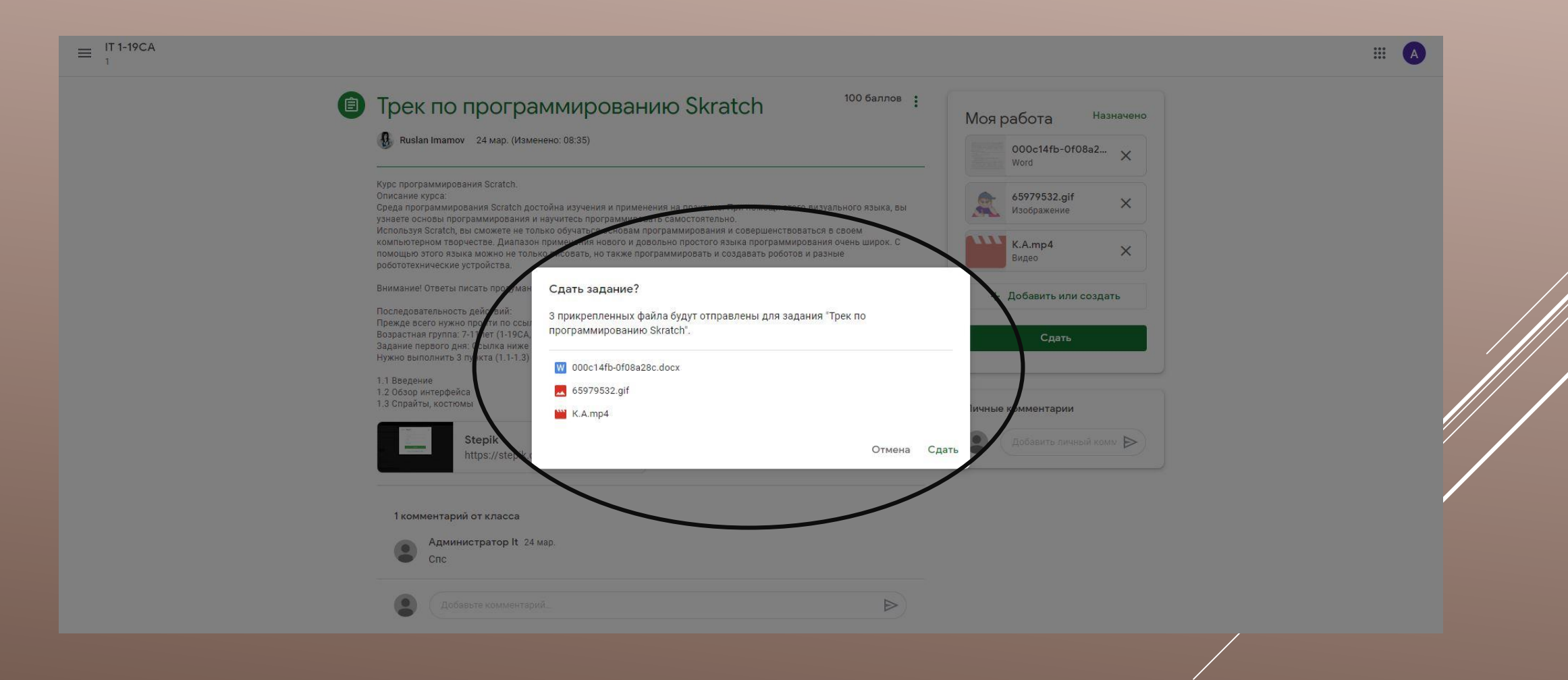

#### **В поле «Моя работа» ваш статут изменится на «Сдано»**

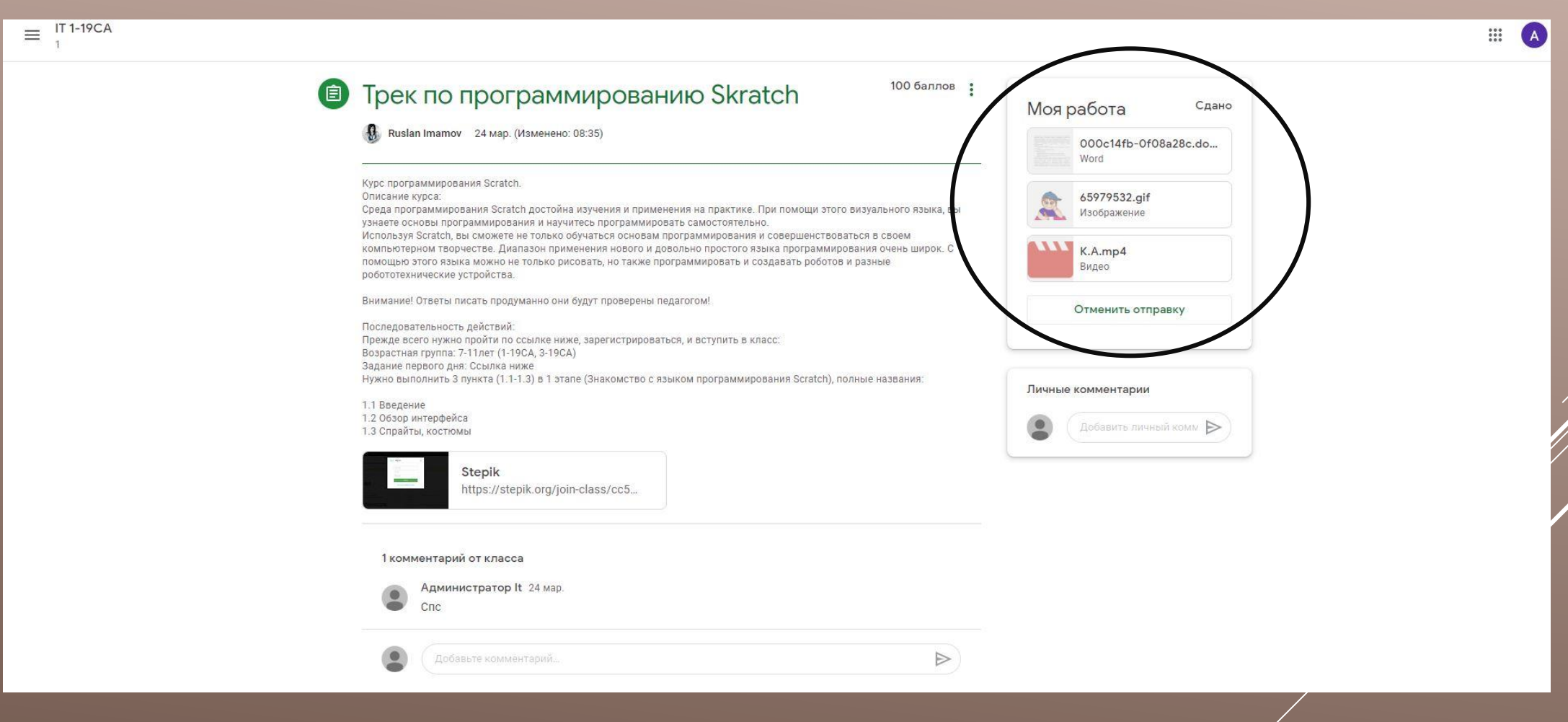

#### **После проверки педагогом ваших ответов в поле «Моя работа» статус изменится « С оценкой».**

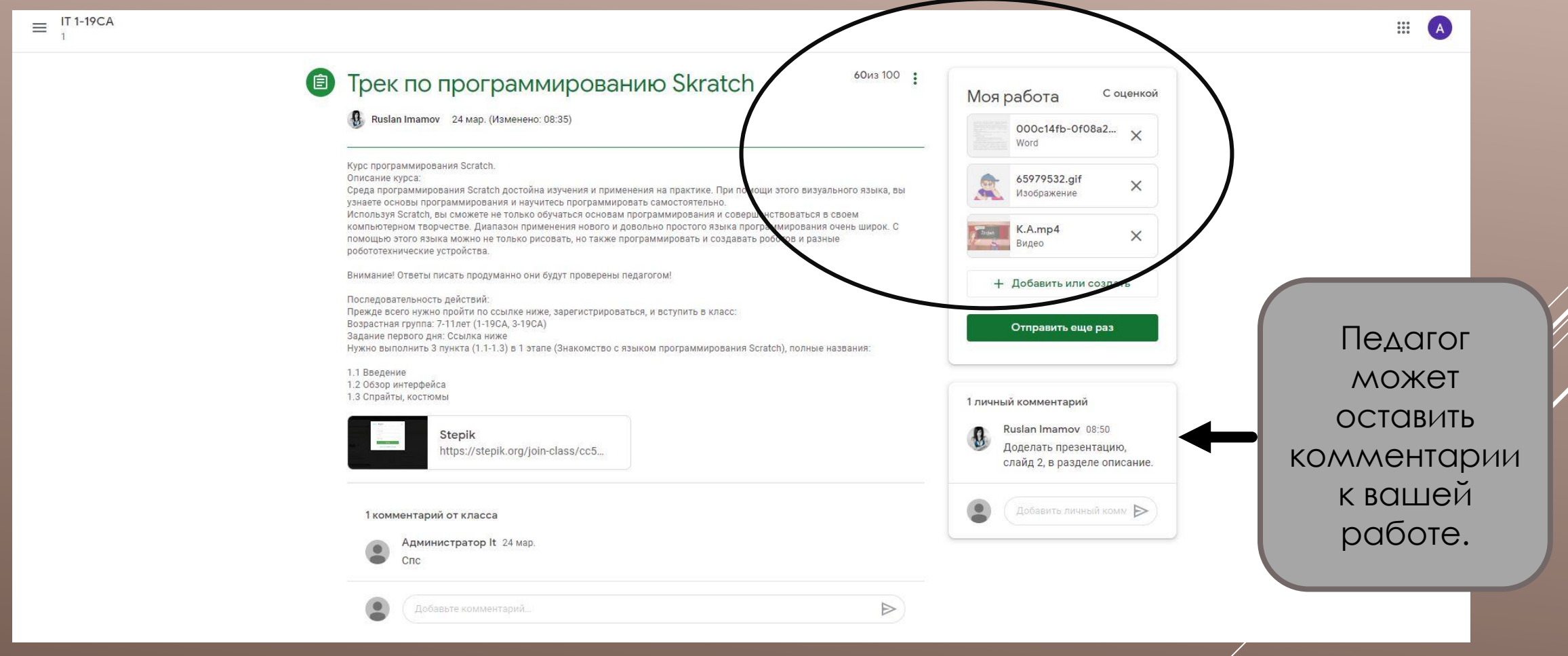

#### **Чтобы посмотреть статистику выполнения ваших заданий и баллы, нажмите в левом верхнем углу на название вашего направления.**

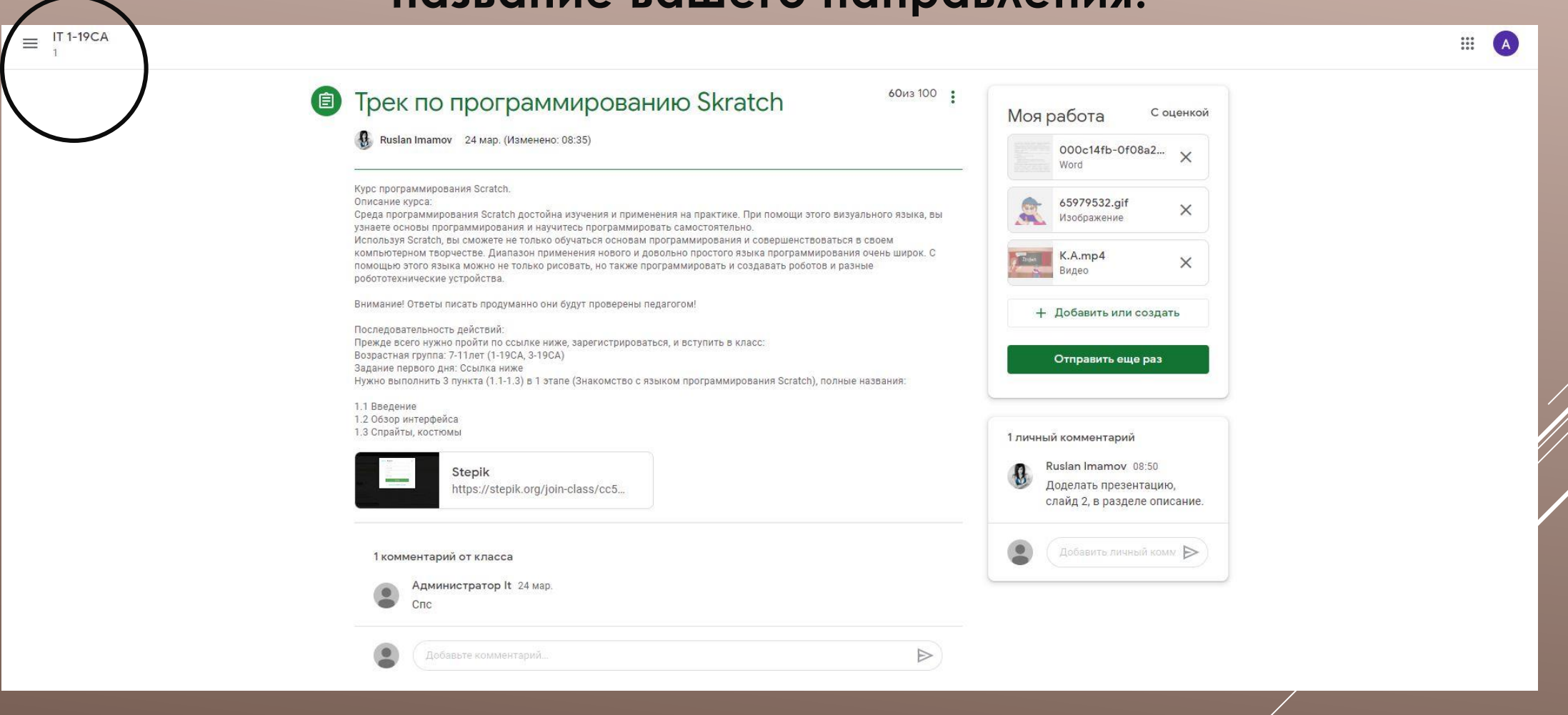

#### **Далее вы перейдете на общую страницу вашего направления. Нажмите вкладку «Задания»**

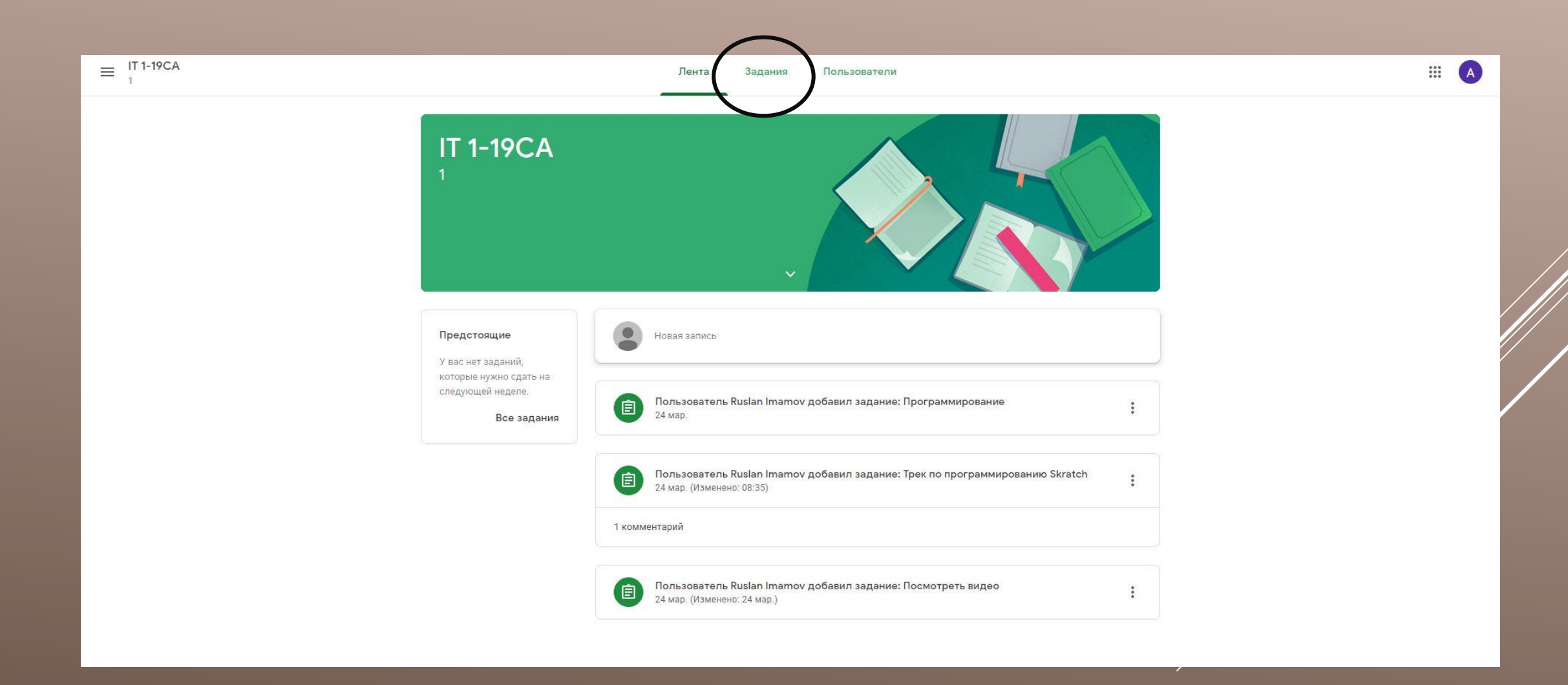

#### **Затем выйдет окно с вашими заданиями, нажмите на «Открыть свой профиль»**

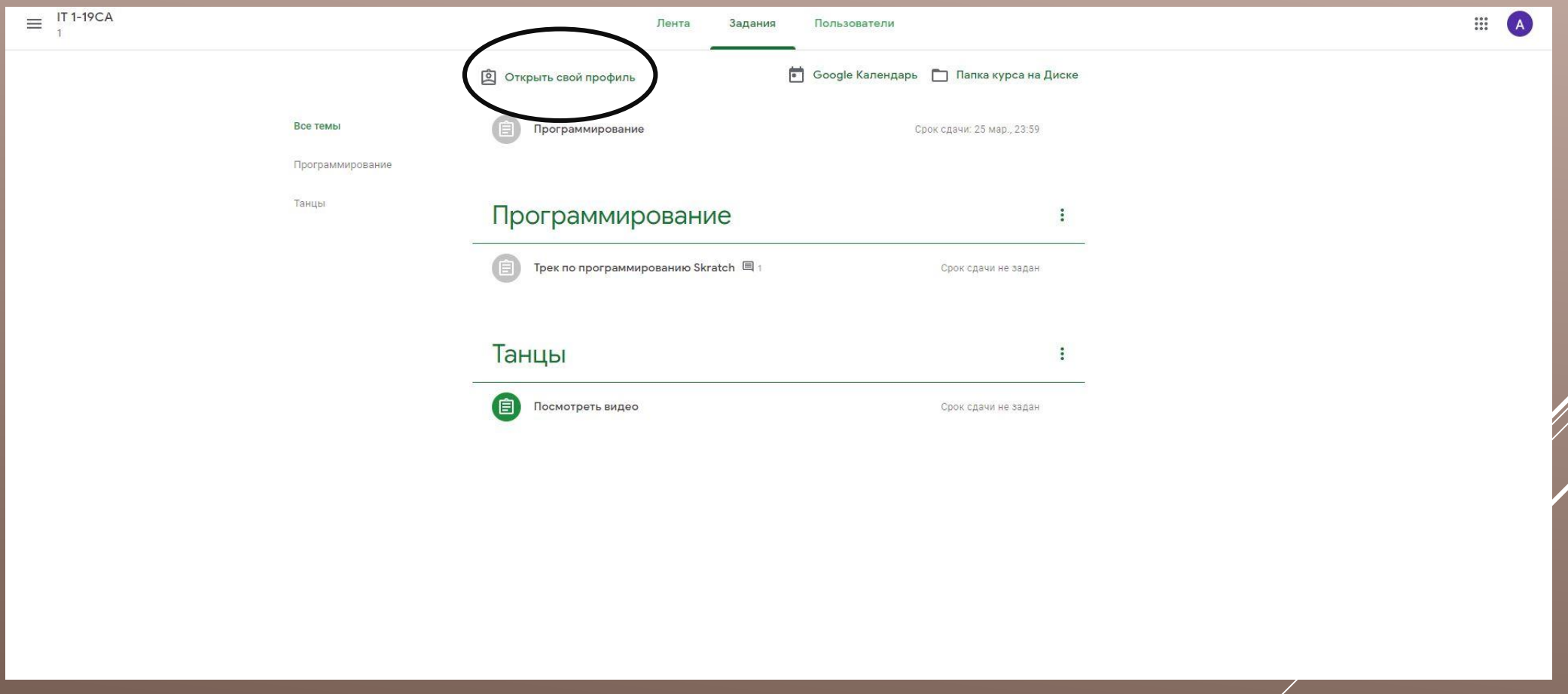

#### **После проверки педагогом ваших ответов, вы сможете увидеть свои баллы, степень выполнения вашей работы.**

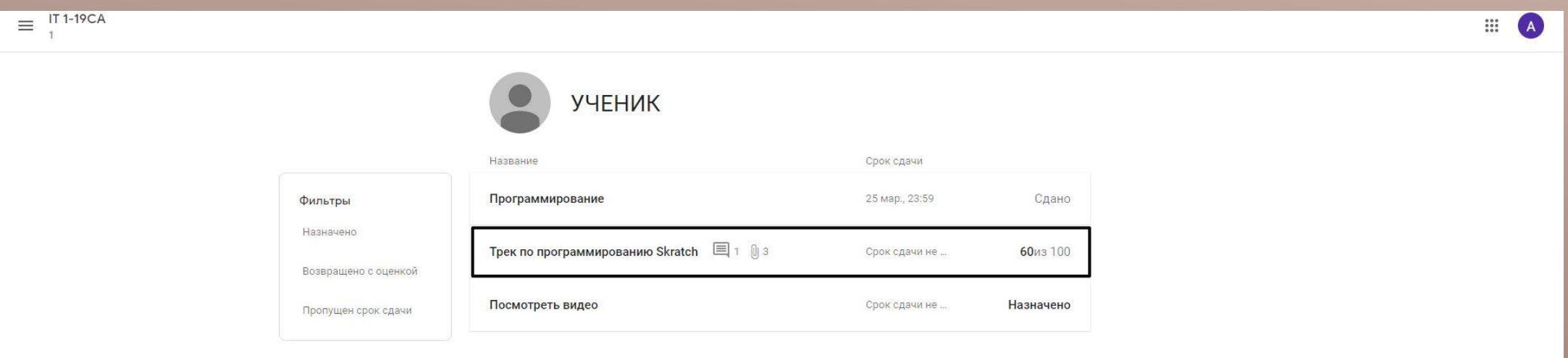

#### **Вы можете посмотреть ваш ответ на задание более подробно, нажав на задание.**

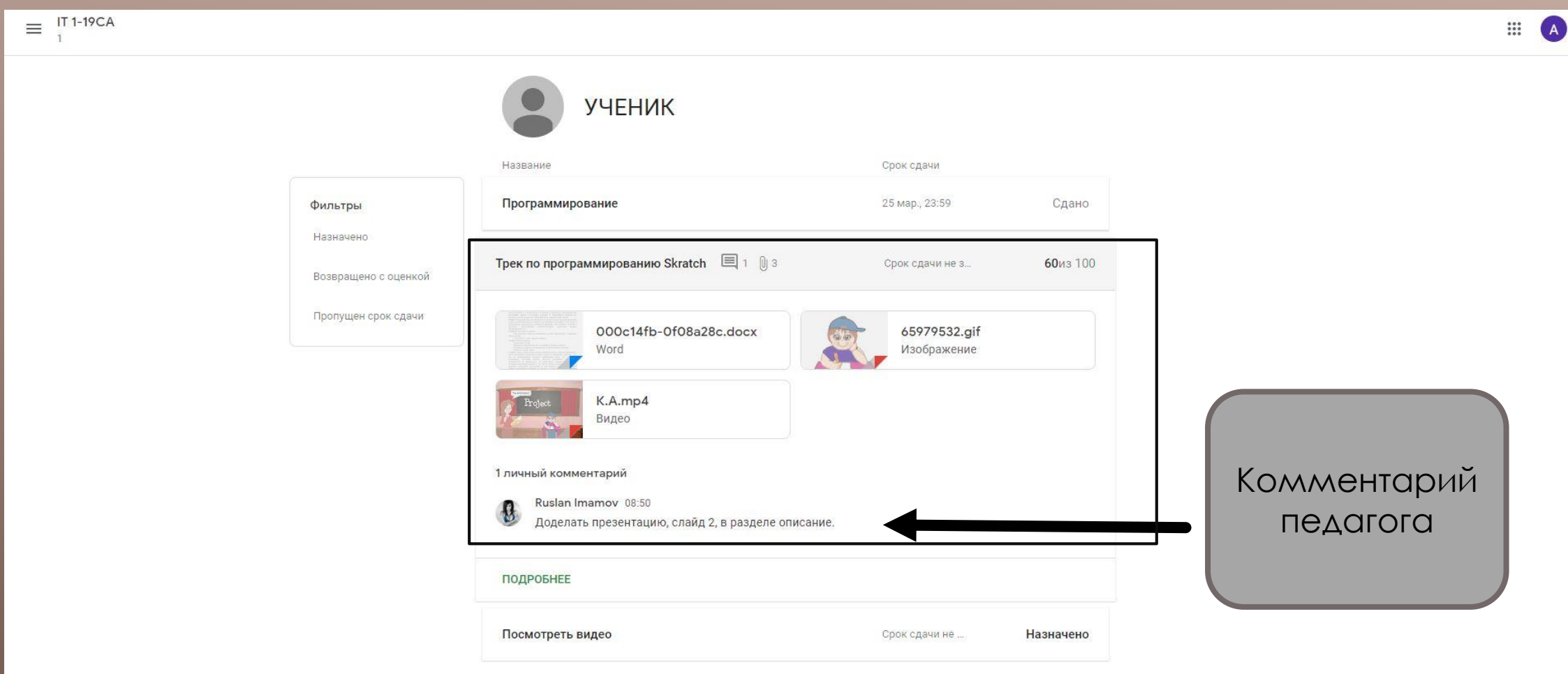

#### **Упоминания о следующих заданиях вам будут видны в колонке «Предстоящие»**

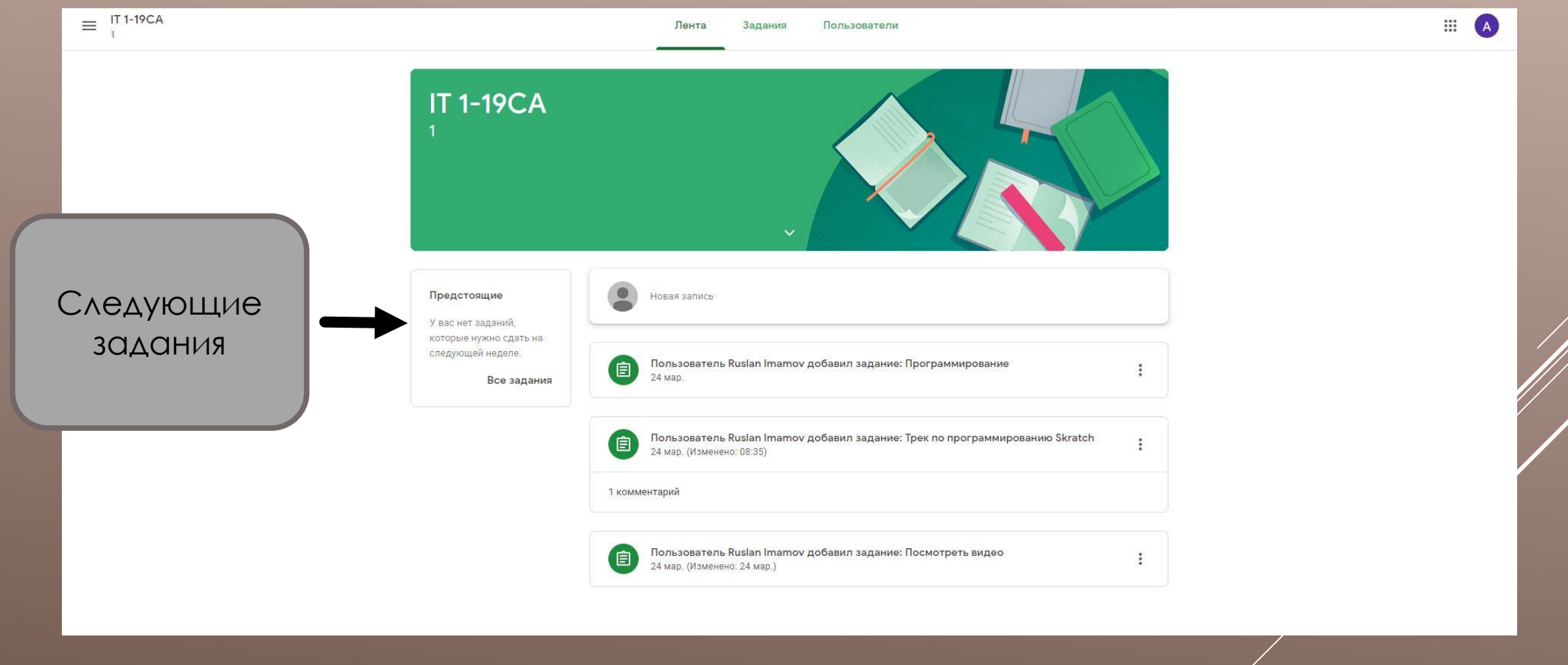

# **ЖЕЛАЕМ УСПЕХОВ!**